## Using M-B at a PDFs with Visual Takeoff PDF to TIFF converter

You ymhave noticed thaff V(i\stuol) Twakleonly display the pafginest page, PDF. This is inte-pationen and r.-pornMatuhtich DFs can get very calausgee, VTw Otiton sclaso now when accessing these files, if Syo wo hhaat voop aggen un MoTine 2have atou thibe the with tohnis our web wew.the Com-Apbuitity. Thomins utility will spliat fyiolear pPEDF paigneto. For example, a 30 page PDF would be csprevadoritheeed niatoins of step a pranatione. file The utcibinty be download retd ph  $h$  wew. can biputy.net C File PDF.exe

When installing this utility, just click Unzip. Then OK, and Clos

Before you run the utility, you will need to have the PDF saved into a folder on your computer. In this example, I've created a folder called "MultiPage PDF". And I've saved my PDF, "NFRH.pdf" into this folder. It's best to have only the PDF to be split in this folder. The files that the utility will create are saved to this folder, during the conversion.

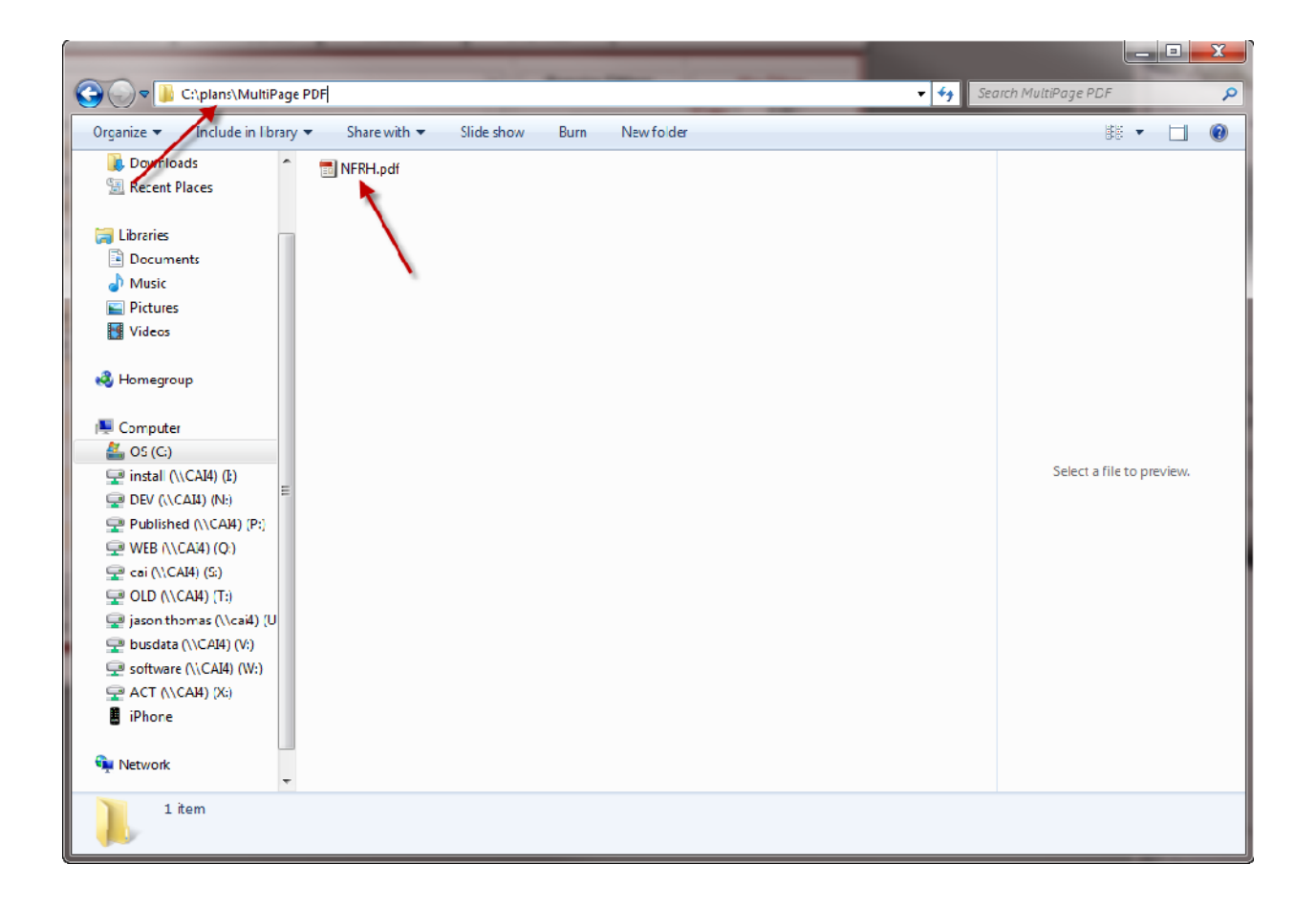

The utility was saved onto your C: drive, when you click the "Unzip" button, in the folder "C:\CAI\_PDF". To run the utility, double click the file "PDFtoTIFF".

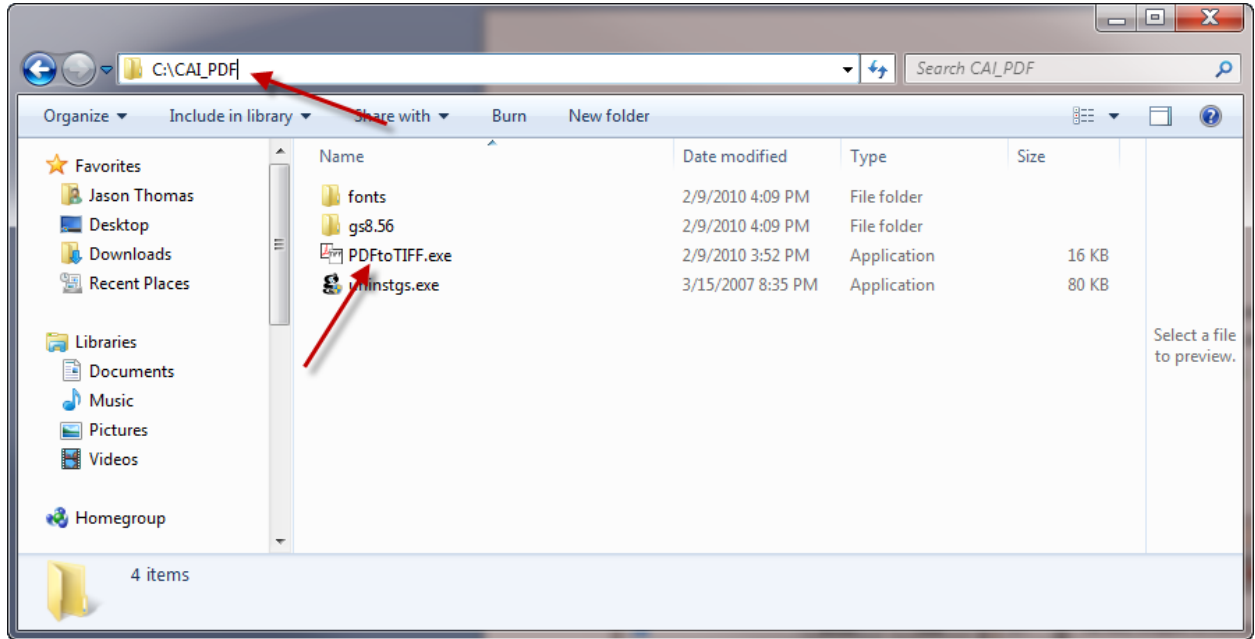

This screen will open, prompting you to enter the folder to be converted. You can use the browse button to select the folder.

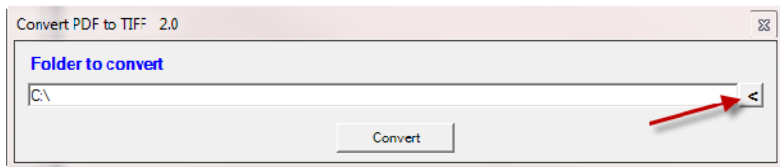

Then find the location of the PDF, and click OK.

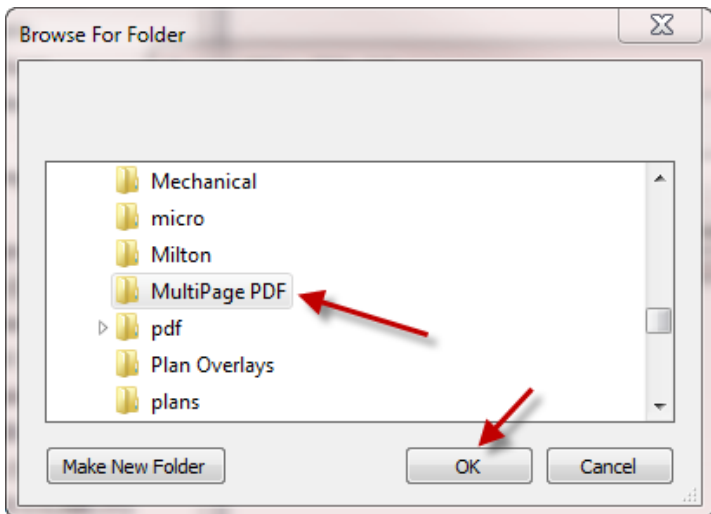

Then click the "Convert" button. This can take a little while, if you have a very large PDF. Once it's finished, click the "X" to close the program.

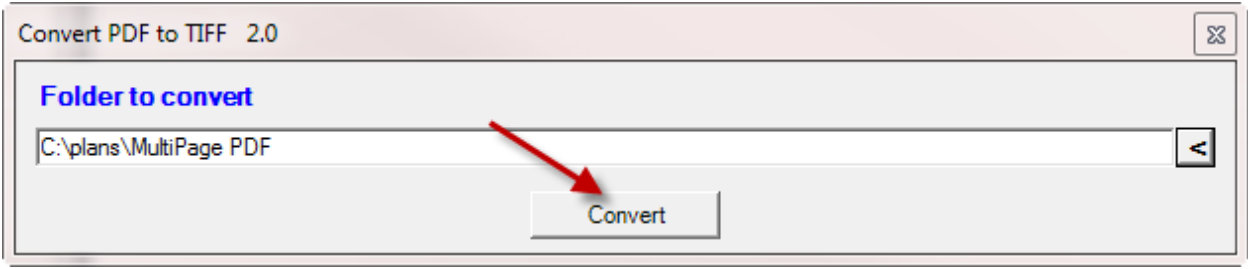

Back in the plan folder, you will now find several new files. The page number from the original PDF is part of the file name. In VTO, you can now select in the individual pages you need.

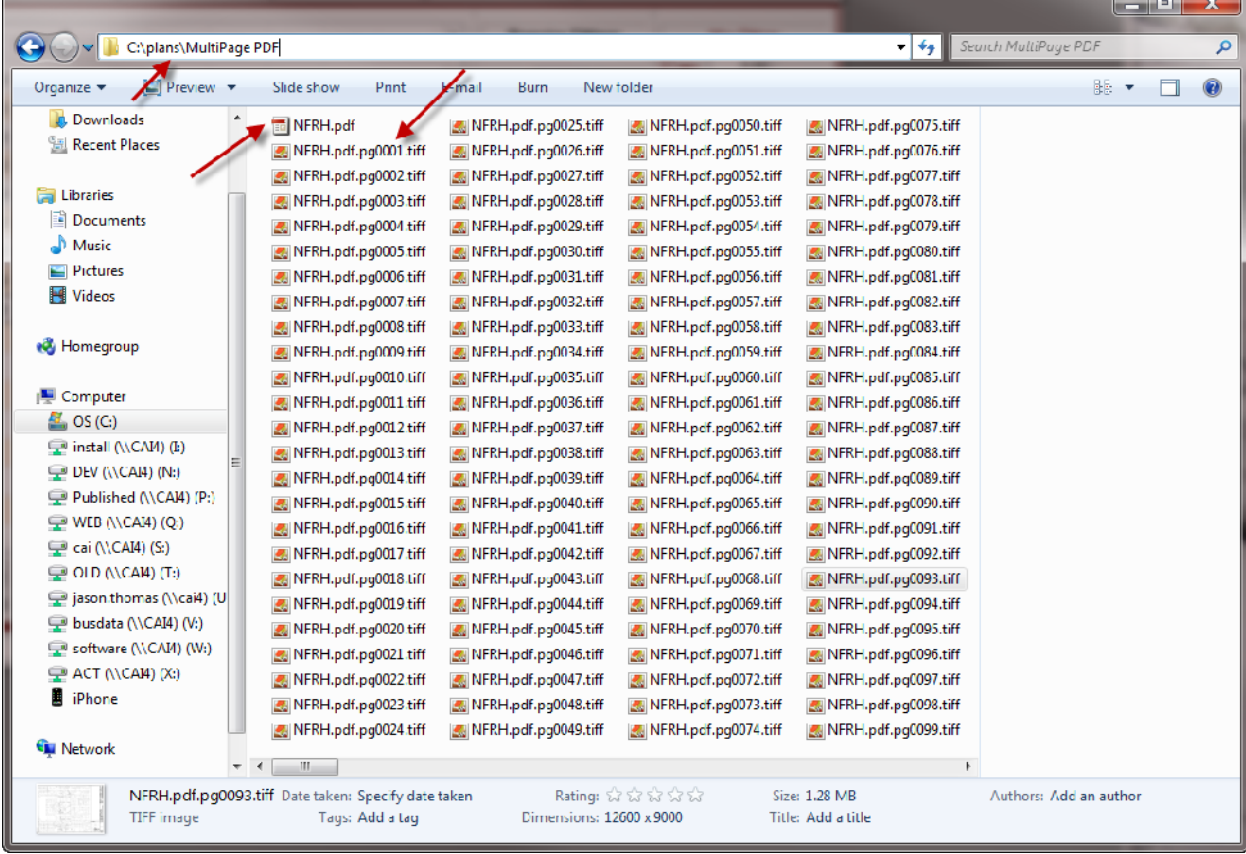